## **Procedura per inserire quote con tolleranze su VISI**

Dopo aver disegnato il particolare (intero o in parte), selezionare sul tag "QUOTE" come indicato dalla figura sotto, quindi selezionare che cosa si vuol quotare (ad esempio la prima icona per quotare elemento) (Fig. 1)

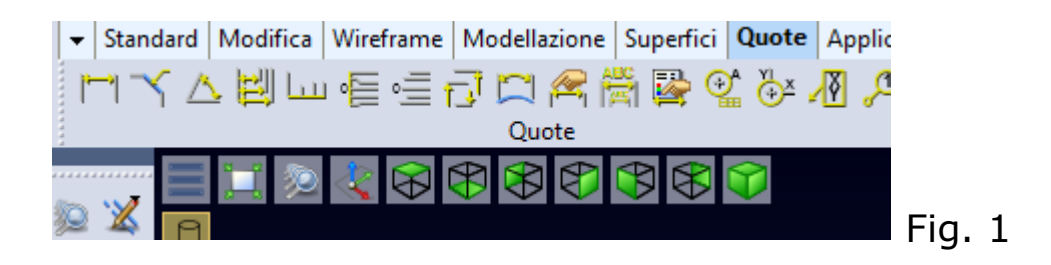

Cliccare sull'elemento e posizionare la quota dove si desidera (Fig. 2)

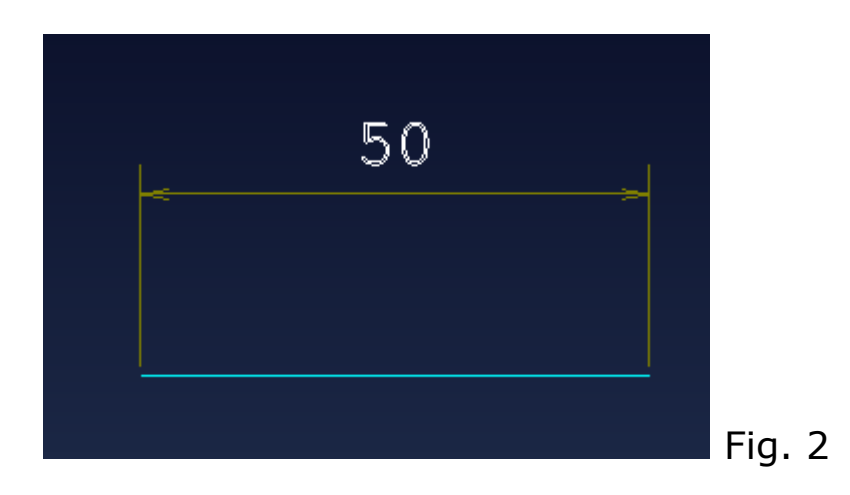

Fare doppio clic sulla quota, quindi fare un clic sul quadratino verde

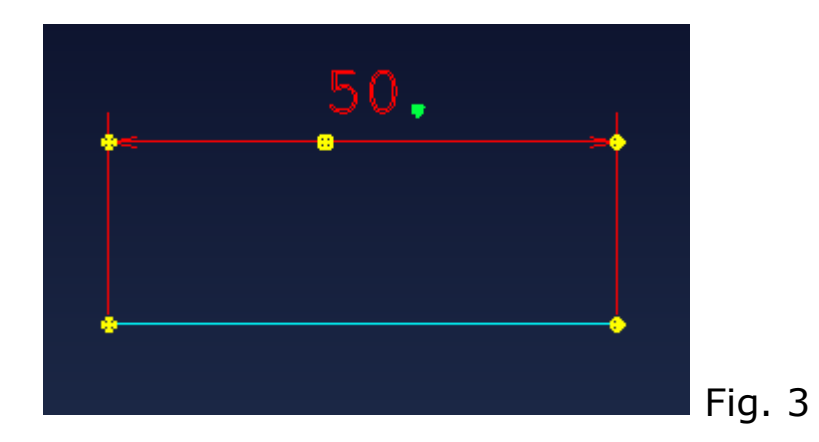

Si aprirà una finestra, dove è possibile inserire le tolleranze desiderate.

A titolo di esempio una modifica fatta nella finestra e il relativo risultato (Fig. 4)

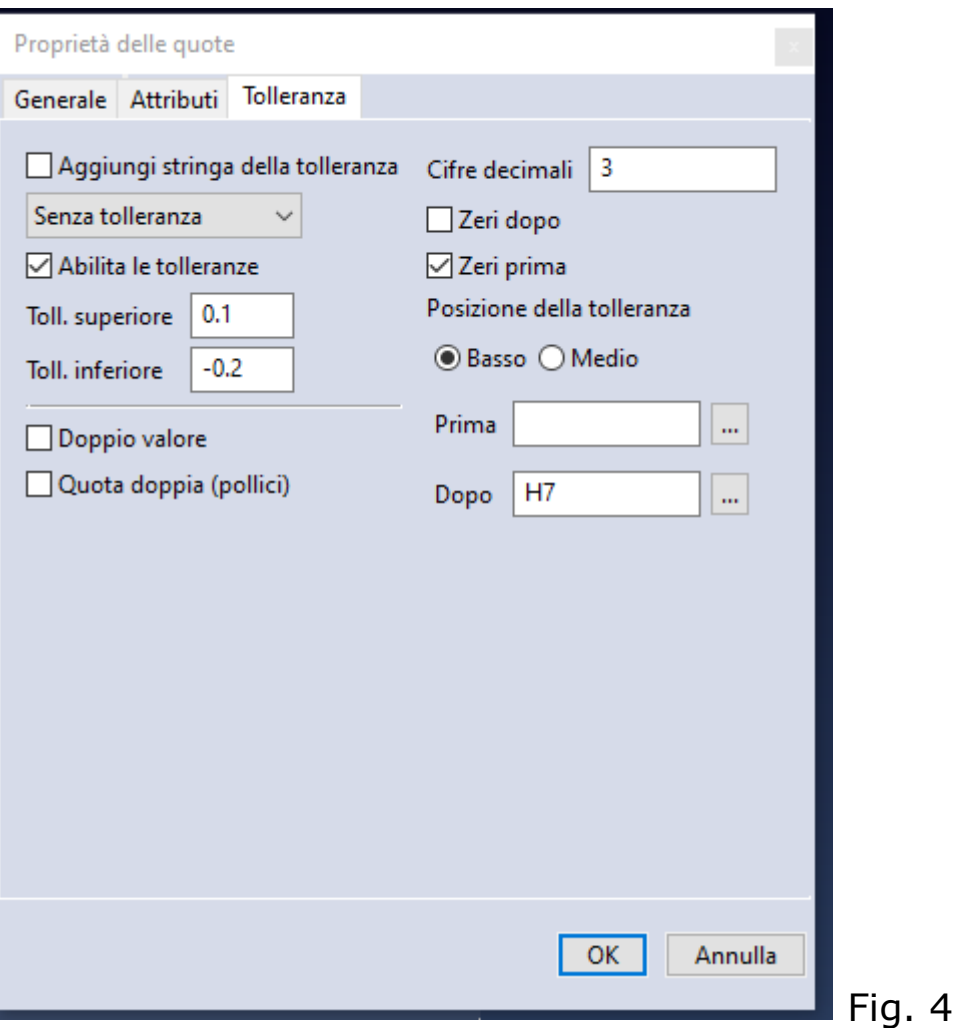

Per inserire il valore del diametro (vedi fig. ) riaprendo la finestra della proprietà delle quote, cliccare sul tag "Generale" e selezionare la voce "Simbolo foro filettato" (Fig. 5)

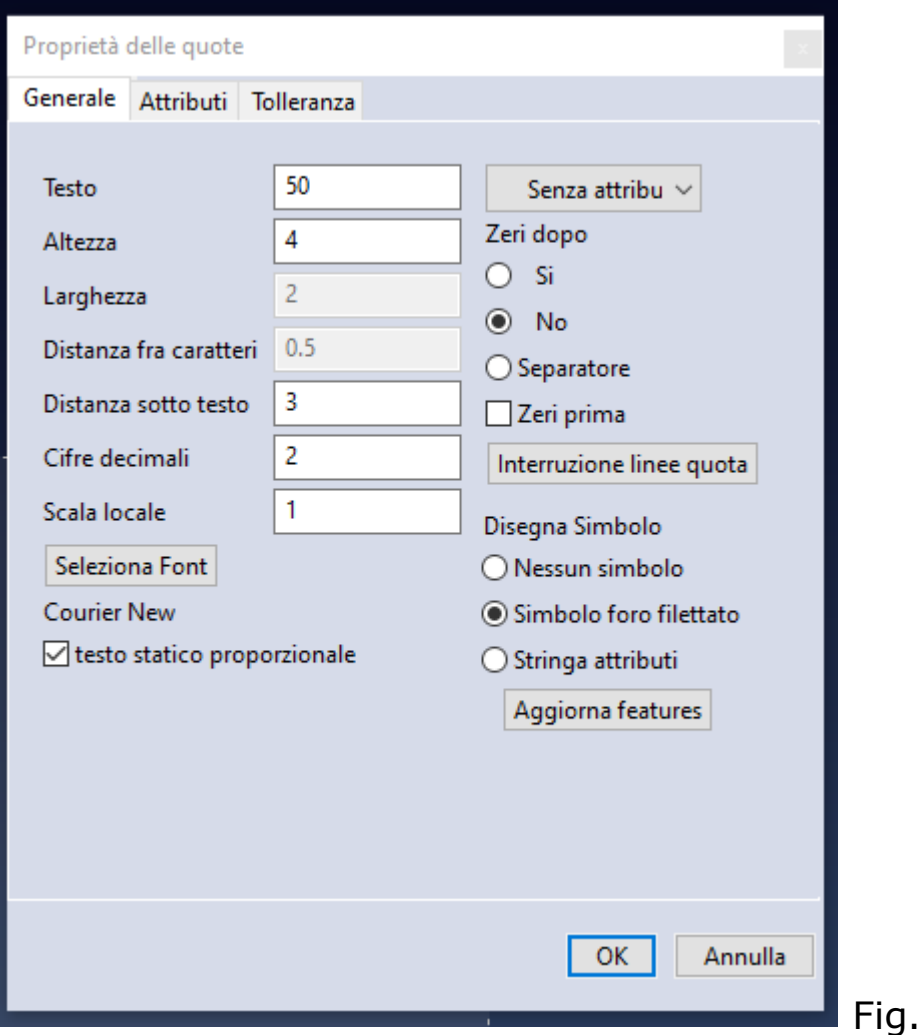

Il risultato possiamo vederlo sotto in fig. 6

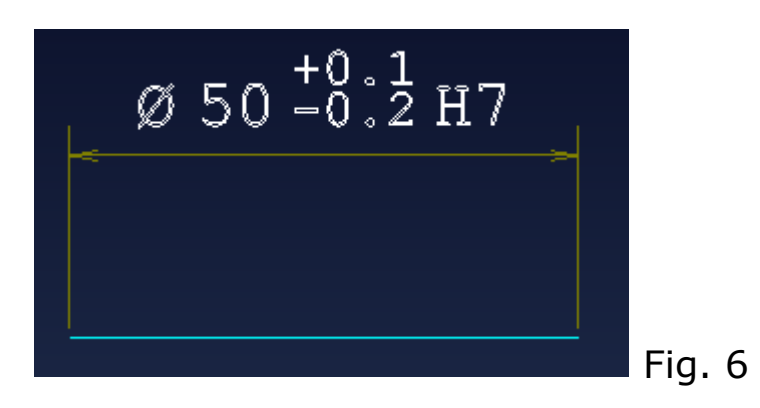

Perfezionare secondo le necessità della quota i vari parametri per ottenere il risultato voluto.

Fig. 5